# STEP 1 ログイン (Login)

注意事項を確認し,「同意して次へ」をクリックしてください。 Please confirm precautions for this service and click 「同意して次へ(Agree and next)」. 受験番号及び生年月日を入力し,「次へ」をクリックしてください。 Please enter Examination number and Date of Birth and click 「次へ(Next)」.

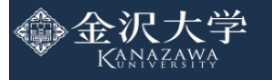

### オンライン合否照会

合格通知書はオンライン合否照会システムからダウンロードすることができます。<br>You can download an acceptance by online pass/fail inquiry service.

#### <本サービスに関するご注意>

- ・インターネットに接続されたパソコン、スマートフォン、タブレット等からご利用できます。 ※ただし、暗号化通信 (SSL) が可能な機種に限ります。
- 
- •「誤操作」、「見間違い」等による入学手続期間終了後の入学手続は認めません。
- ・操作方法などのお問い合わせには一切応じかねます。
- ・ログイン情報や個人情報などは全て暗号化して送信されます。
- ・当サイトは株式会社KEIアドバンスが構築および運営の委託を受けております。

以上のことに同意する方は、下記の「同意して次へ」をクリックして、合否速報をご確認ください。

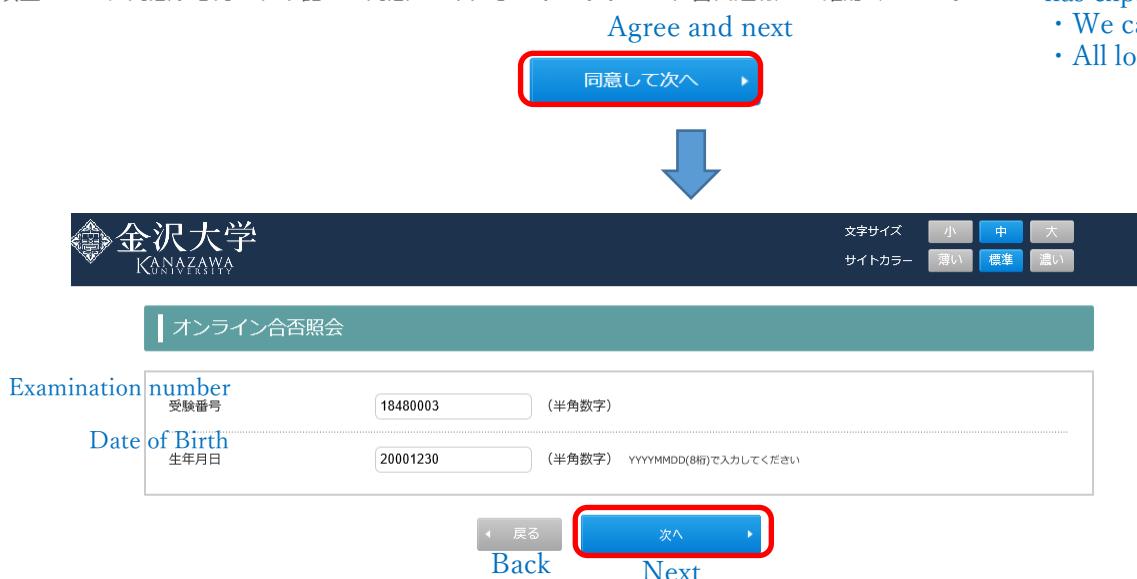

#### <Precautions for this service>

・This service can be used from a PC, smartphone, tablet, etc. which is connected to the Internet.

·サービス開始直後は、アクセスの集中により表示されにくくなる場合がありますので時間をおいてからこ ※However, it is limited to models that can perform encrypted communication(SSL).

・Immediately after starting the service, it may be difficult to display due to the concentration of access, so please use it after a while.

・We do not accept enrollment procedures after the enrollment procedure period has expired due to incorrect operation or mistakes.

- ・We cannot respond to inquiries about operating methods, etc.
- ・All login information and personal information will be encrypted and send.

### STEP 2 合否の確認 (Confirm Pass/Fail)

【合格(Pass)】

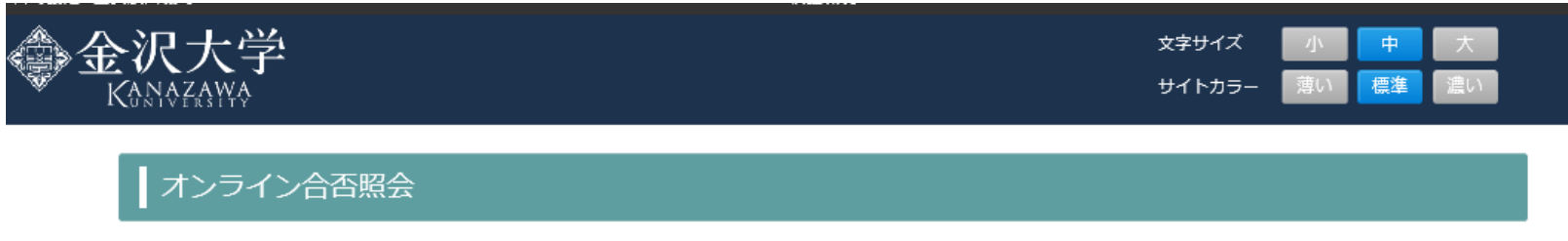

人間社会環境研究科 博士前期課程10月入学 文化資源学プログラム選抜試験

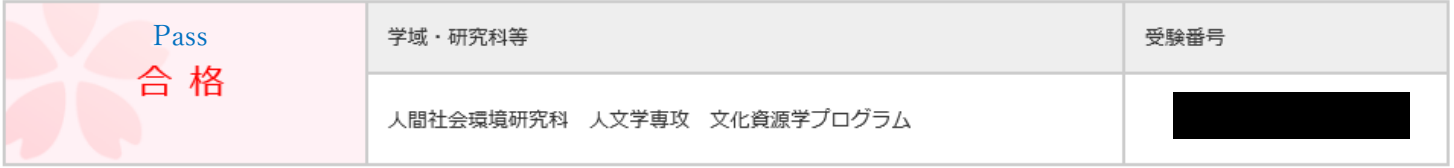

おめでとうございます。Congratulations

結果通知書

NOTIFICATION

It is needed to enter the password (security code for online application registration) when opening NOTIFICATION PDF. If you forgot password, click here.

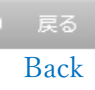

## 【不合格(Fail)】

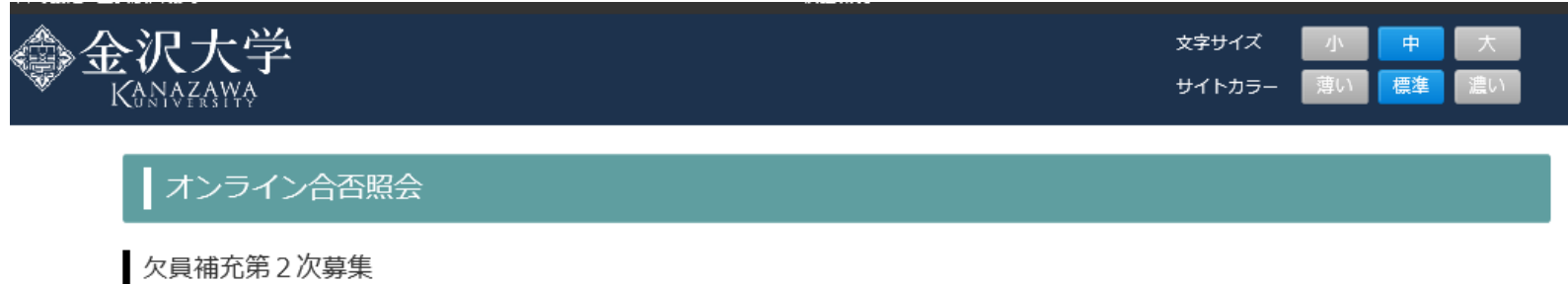

### Fail学域·研究科等 受験番号 不合格 医薬保健学域 保健学類 理学療法学・作業療法学専攻併願

残念ながら不合格です。<br>Unfortunately failed.

Back